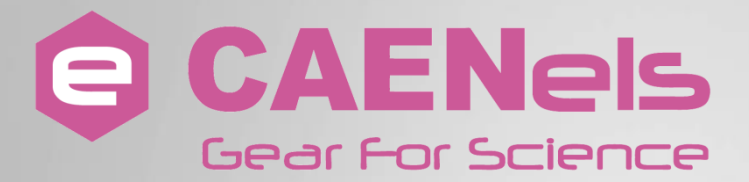

# **AH501D Oscilloscope Quick Start Guide**

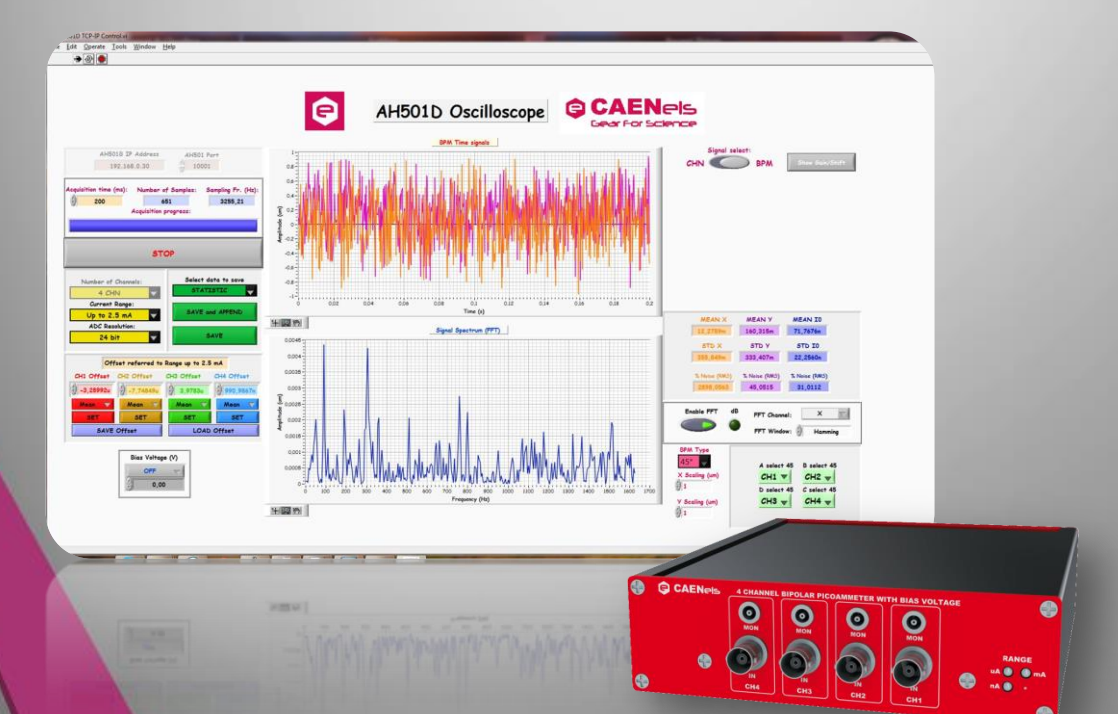

**All Rights Reserved © CAEN ELS d.o.o. Rev. 1 . 1 – December 201 3**

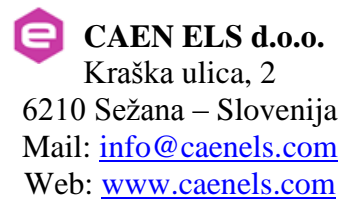

## **Table Of Contents**

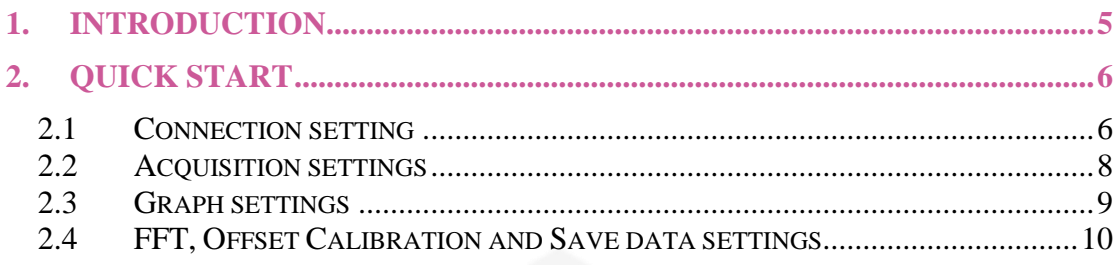

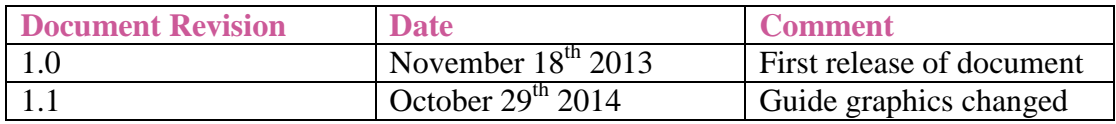

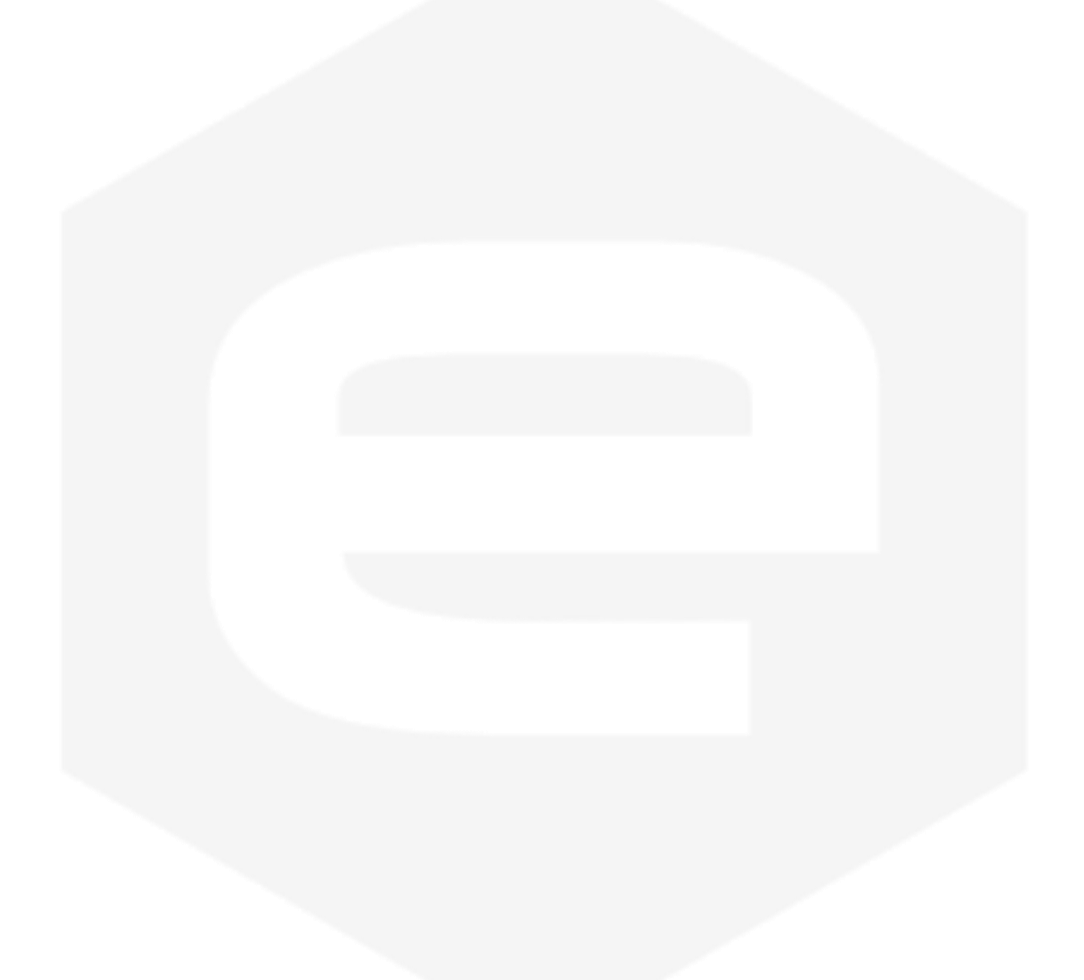

### **1.Introduction**

<span id="page-4-0"></span>The free software *AH501D Oscilloscope* makes it easy to set the picoammeter and visualize or save the acquired data. AH501D Oscilloscope software is available only for Windows platform. The system requirements are as follows:

- **Windows minimum system requirements:** 
	- Windows® XP/Windows Vista®/Windows® 7/Windows® 8
	- Intel® or equivalent AMD Athlon® processor
	- $\geq 110 \text{ MB}$  available HD space
	- $\triangleright$  Ethernet network card

### **2.Quick start**

<span id="page-5-0"></span>The following chapters describe the main functionality of the AH501D Oscilloscope software. The main window of the program is divided in the following sections:

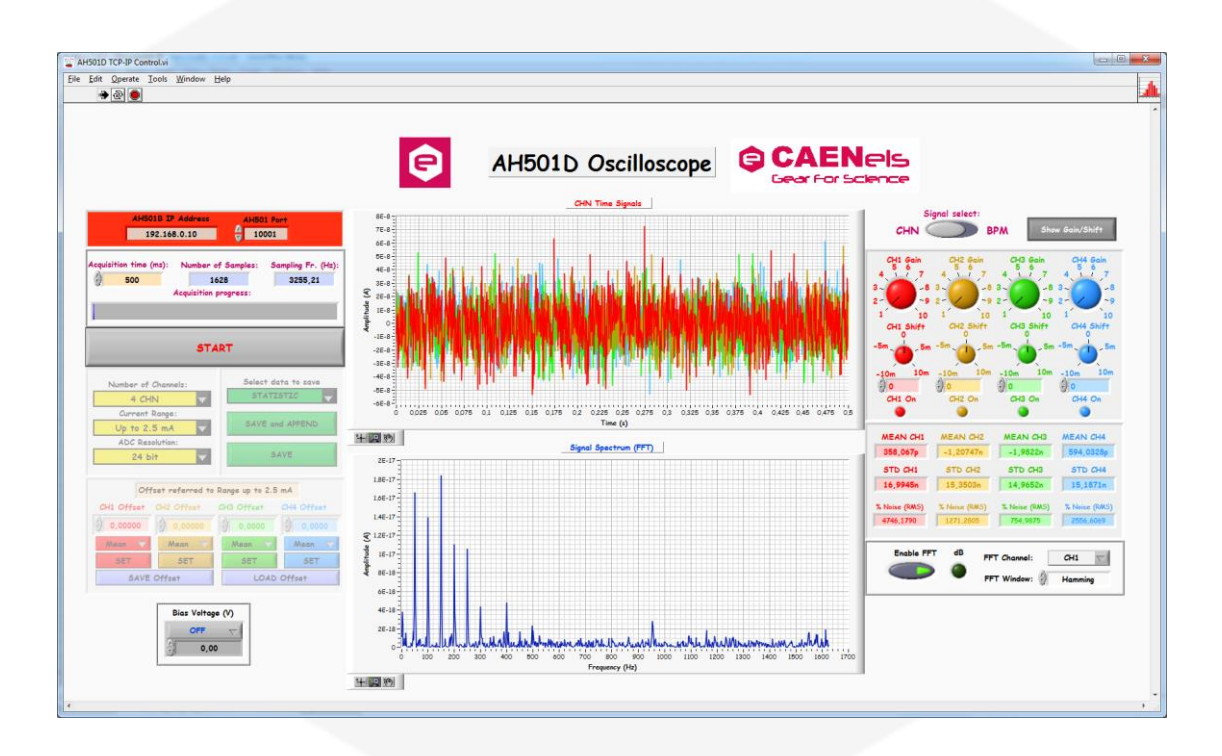

#### <span id="page-5-1"></span>**2.1 Connection setting**

Remote communication is guaranteed by means of an Ethernet 10/100 autosensing socket present on each AH401D module rear panel. To establish a connection it is necessary to set the IP address of the instrument and its TCP/IP communication port using the *Connection settings* section present in the main window.

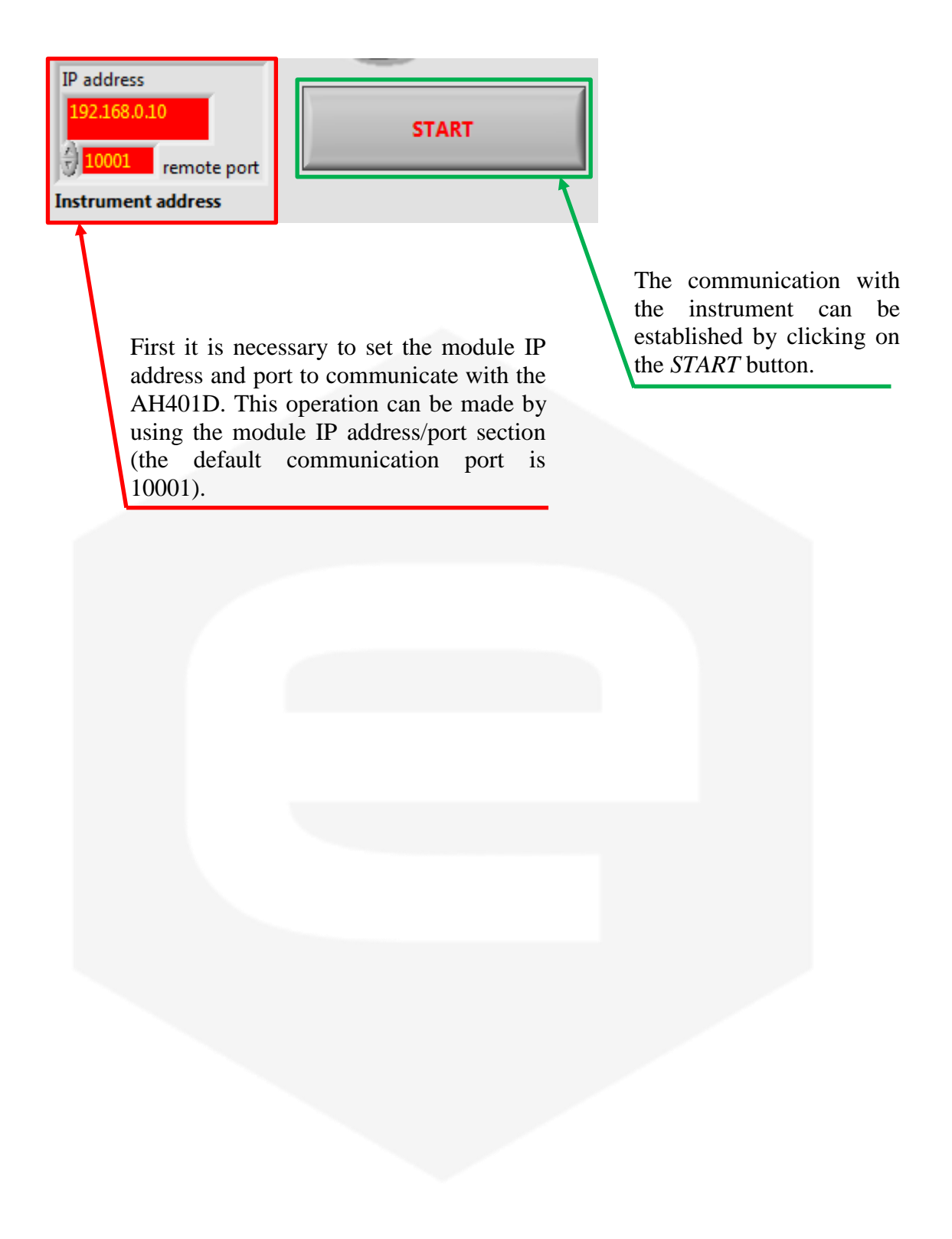

### <span id="page-7-0"></span>**2.2 Acquisition settings**

In the upper part of the main window it is possible to configure the *Acquisition settings:*

The purpose of the Acquisition type section is to select whether to process data from both integrator circuits (FULL) i.e. maximum speed - or only from one integrator circuit (HALF) – i.e. best noise performance. For more information see the *HLF Command* section in the AH401D user manual

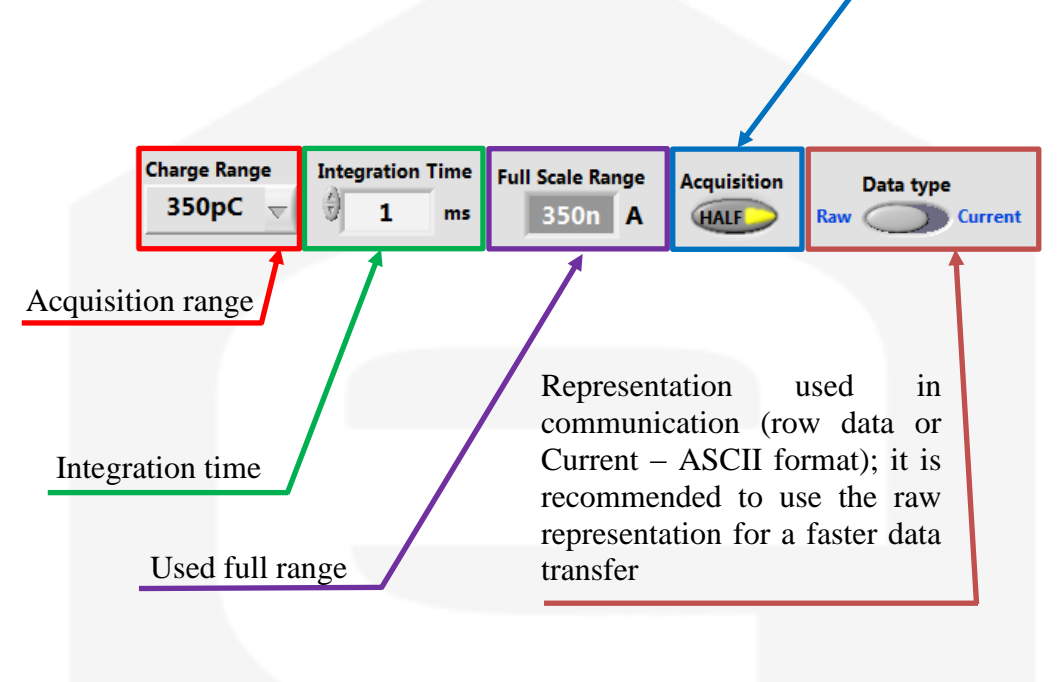

#### <span id="page-8-0"></span>**2.3 Graph settings**

In the upper-right part of the main window it is possible to configure the *Graph settings*. There are two possible graph options sections: one relative to the Channels visualization and one relative to the Beam position. The Channels graph visualization options are relative to the acquired data from the four input connectors; the Beam Position graph visualization options are relative to the X-Y Beam position and its Intensity ( *Io* ):

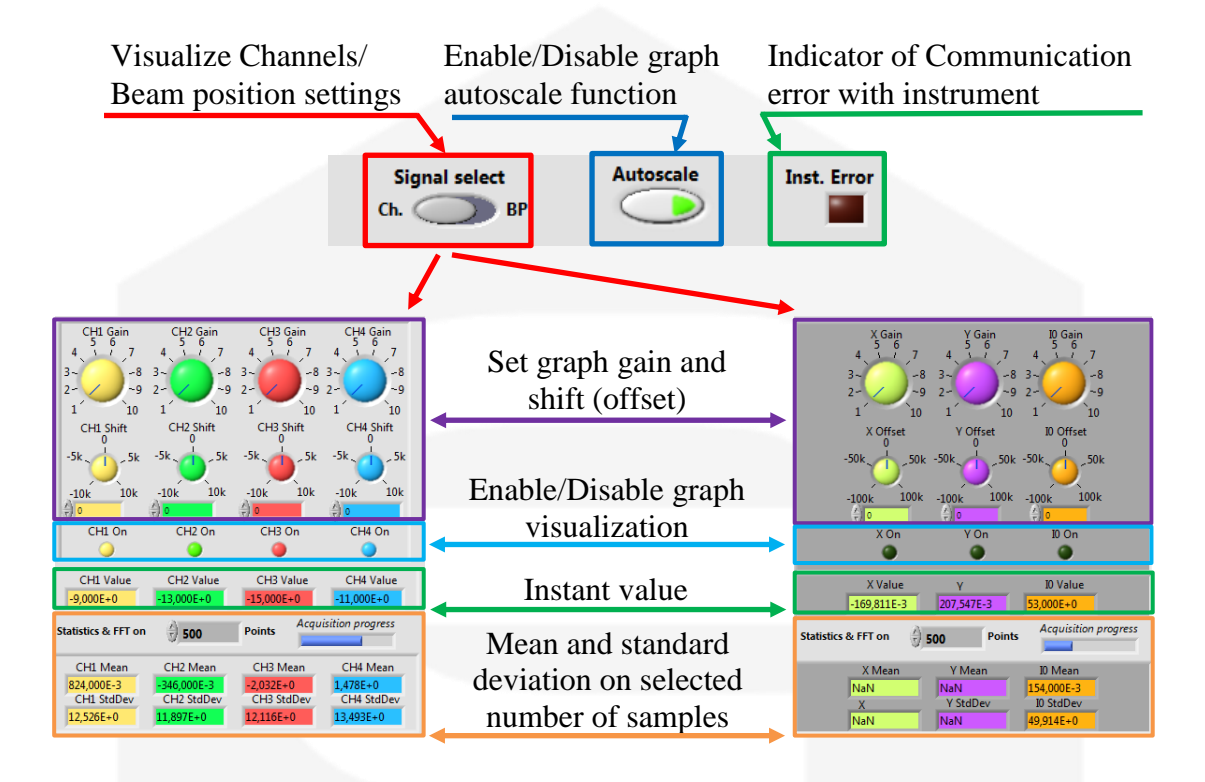

In a standard 90° blade BPM system, the X-Y and Intensity ( *Io* ) of the Beam are calculated with the following formulas  $(I_A, I_B, I_C$  and  $I_D$  represent the acquired input channels values):

$$
\begin{cases}\nX = \frac{I_B - I_D}{I_B + I_D} \\
Y = \frac{I_A - I_C}{I_A + I_C} \\
I_o = I_A + I_B + I_C + I_D\n\end{cases}
$$

In some cases, where a second BPM is installed on the same beamline, the blade system is rotated CW by 45° in order not to get shadowed by the first blade set and the computation needs to be modified. The equation used in a 45° rotated blade BPM system are the following:

$$
\begin{cases}\nX = \frac{I_B + I_C - (I_A + I_D)}{I_A + I_B + I_C + I_D} \\
Y = \frac{I_A + I_B - (I_C + I_D)}{I_A + I_B + I_C + I_D} \\
I_o = I_A + I_B + I_C + I_D\n\end{cases}
$$

The *Beam Position options* section allows to select the type of BMP blade (45 $\degree$  or 90 $\degree$ ), the connection with the four input channels and the X-Y scaling:

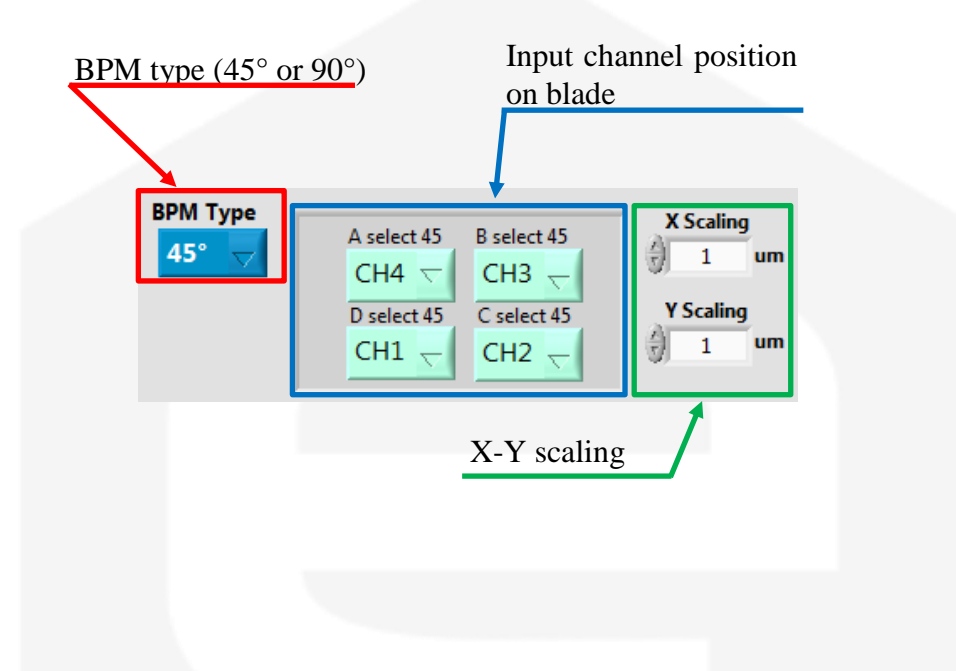

#### <span id="page-9-0"></span>**2.4 FFT, Offset Calibration and Save data settings**

In the bottom-right part of the main window it is possible to configure some other settings like:

- *FFT visualization section*: those options allow to enable or disable the FFT visualization; select the channel on which the FFT is calculated and to enable/disable the autoscale in FFT graph (to improve the calculation of FFT it is necessary to increase the number of acquired samples);
- *Offset calibration section:* this section allows to compensate the offset of the acquired data; the offset could be compensated manually or it is possible to use the *SET* button, which takes the mean value of the last acquisition as channel offset. For more information about the offset calibration please see the *Offset Calibration* chapter in the AH401D User Manual;
- *Save data section:* this section allows to save the acquired data. It is possible to select the type of saved data: *POINTS* – to save the acquired data and *STATISTIC –* to save only the mean and standard deviation of acquired data. If append option is disabled every

acquisition will open a save data window; otherwise the data will be "appended" to previous saved data. Two files are created when *SAVE* option is selected: one with saved data and the second with the acquisition settings.

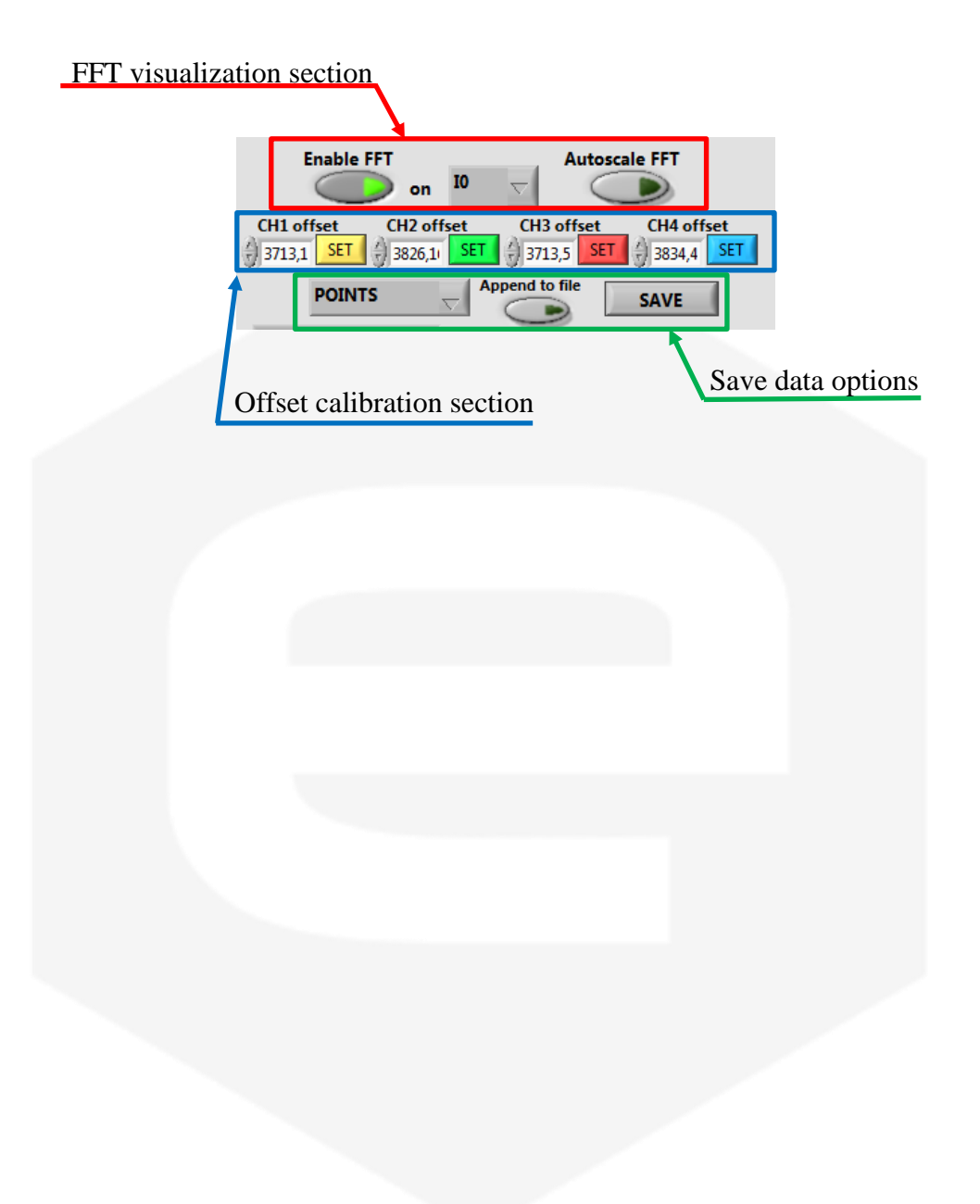